TRAINING Excel 2002 ISBN 3-8272-6180-5

# **3 Markieren und Formatieren**

Nichts ist trister als eine Tabelle, die Kolonnen von Zahlenwerten enthält. Wenn die Tabelle dann noch in Schriftstücken erscheinen soll, steigen die Anforderungen an die Optik und Übersichtlichkeit noch einmal.

In diesem Projekt beschäftigen Sie sich mit dem Formatieren – dem Gestalten – der Tabelle. Aus diesem Grund sind die folgenden Lektionen in diesem Projekt zusammengestellt:

- **Lektion 1 Markieren mit der Maus**
- **Lektion 2 Zellen formatieren**

**PROJEKT**

- **Lektion 3 Zahlenformate anpassen**
- **Lektion 4 Eigene Zahlenformate erstellen**
- **Lektion 5 Das Zahlenformat Euro**

# **Lektion 1 Markieren mit der Maus**

Bevor Sie mit der Gestaltung einer Tabelle beginnen, müssen Sie wissen, wie Sie Zellen und Zellbereiche markieren. Ohne vorherige Markierung ist Excel nicht in der Lage, Zellinhalte oder -formate zu verändern. In der ersten Lektion üben Sie das Markieren in einer leeren Tabelle.

# **1. Erstellen Sie eine neue Tabelle mit dem Befehl** *Datei, Neu***.**

# **2. Klicken Sie in die Zelle** *C3***.**

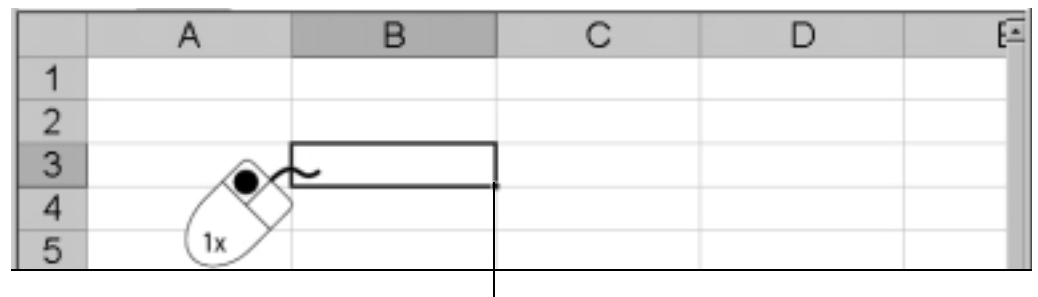

Anfasser

Die Zelle C3 ist markiert und kann verändert werden. Um die Zelle C3 herum befindet sich ein Markierungsrahmen. Dieser Rahmen ist der Zellzeiger. Er weist noch eine Besonderheit auf: An der rechten unteren Ecke des Rahmens befindet sich der Anfasser, auch Ausfüllkästchen genannt.

# **Zellbereiche markieren**

Excel kann aber nicht nur eine Zelle markieren, sondern auch mehrere zusammenhängende Zellen. Im einfachsten Fall liegen diese aneinander an.

# **1. Klicken Sie in** *B2* **und ziehen Sie die Maus mit gedrückter linker Maustaste bis zur Zelle** *D4***.**

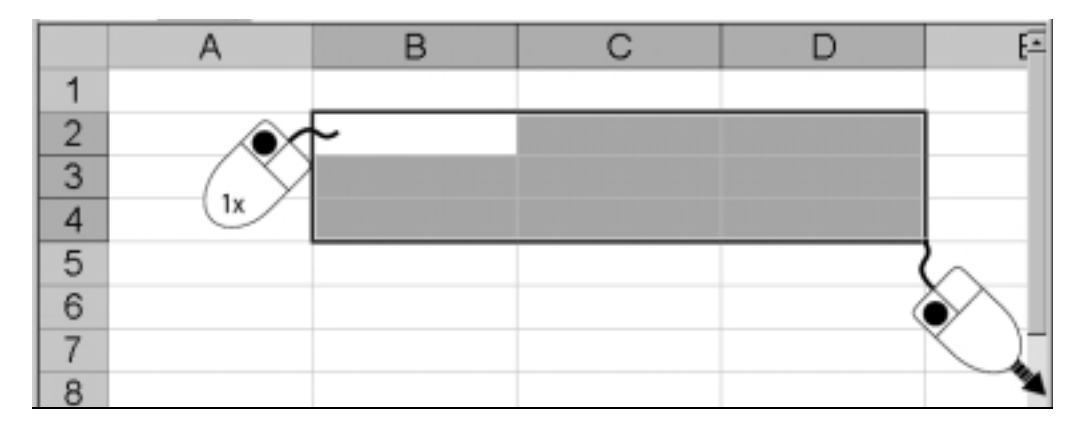

Excel erstellt mit dieser Methode einen rechteckig markierten Bereich. Alle Zellen der Markierung bis auf die Startzelle – im Beispiel B2 – erscheinen in hellblauer Farbe.

# **2. Klicken Sie auf die Zelle** *C2***.**

Durch einen Klick auf eine beliebige Zelle der Tabelle heben Sie die Markierung wieder auf und setzen den Fokus auf die neue Zelle: Der Zellzeiger erscheint.

**Tipp** Zusammenhängende Bereiche markieren Sie auch mit der Tastatur. Halten Sie die  $\boxed{\triangle}$ -Taste gedrückt und bewegen Sie den Zellzeiger mit den Pfeiltasten.

# **3. Klicken Sie mit der Maus bei gedrückter** (Strg)**-Taste erst auf die Zelle**  *D4***, dann auf** *D6***.**

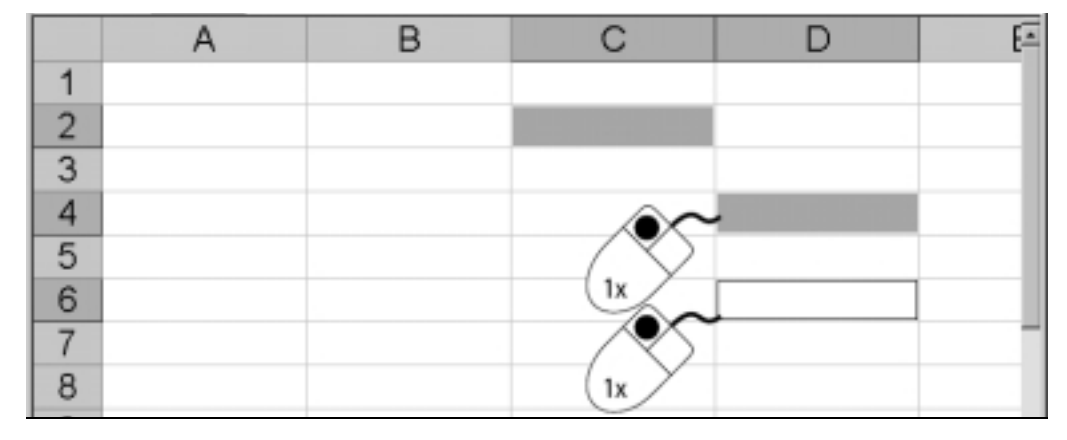

Mit dieser Methode markieren Sie Zellen, die nicht zusammenhängend sind. Diese Methode heißt Mehrfachselektion.

# **4. Klicken Sie auf die Spaltenbeschriftung der Spalte** *B***.**

Sobald Sie auf eine Spaltenbeschriftung klicken, markiert Excel die gesamte Spalte.

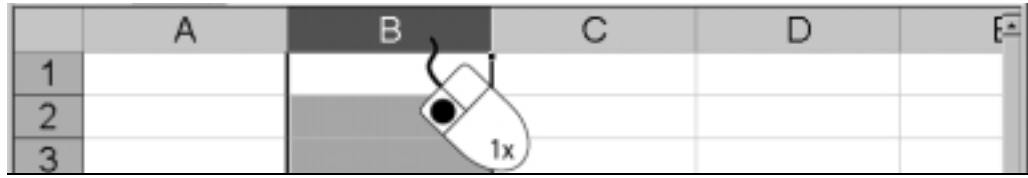

# **5. Klicken Sie auf die Zeilenbeschriftung der Zeile** *3***.**

Sobald Sie auf eine Zeilenbeschriftung klicken, markiert Excel die gesamte Zeile. Fahren Sie mit gedrückter linker Maustaste über die Zeilenköpfe, werden mehrere Zeilen markiert.

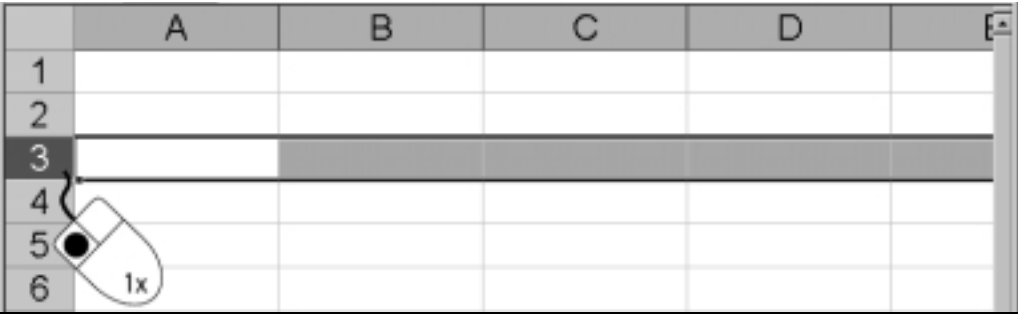

# **6. Klicken Sie auf das kleine Kästchen zwischen der Zeilen- und der Spaltenbeschriftung.**

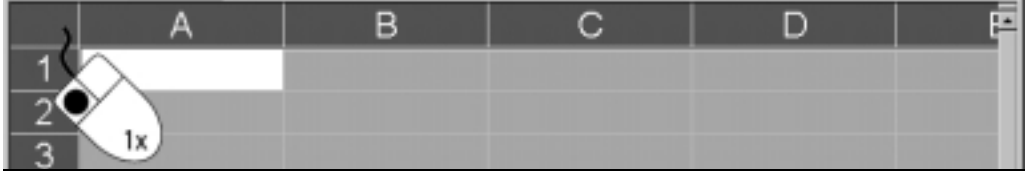

Ein Klick auf dieses Kästchen markiert die gesamte Tabelle.

**Tipp** Auch eine Mehrfachselektion können Sie mit der Tastatur durchführen. Sie markieren den ersten Zellbereich mit  $\boxed{\triangle}$ , drücken dann  $\boxed{\triangle}$  + F<sub>8</sub>) und markieren den zweiten Zellbereich usw.

**Tipp** Wenn Sie nach dem Klick auf eine Spaltenbeschriftung die linke Maustaste gedrückt halten und den Mauszeiger auf weitere Spaltenbeschriftungen bewegen, werden diese Spalten markiert.

**Tipp** Wenn Sie beim Markieren von Zeilen oder Spalten mit der Maus die (Strg)- Taste gedrückt halten, markieren Sie nicht zusammenhängende Zeilen bzw. Spalten.

**Tipp** Auch mit der Tastenkombination  $[Strg] + [A]$ wird die gesamte Tabelle markiert.

# **Lektion 2 Zellen formatieren**

Formate sind bestimmte Einstellungen (z.B. Schriftart, Schriftgröße und Farbeinstellungen), die nicht den Inhalt selbst, sondern das Aussehen verändern. Bevor Sie einen Bereich oder eine Zelle formatieren können, muss er oder sie markiert werden. Das gilt unabhängig davon, ob Sie Schriften gestalten oder Zahlenwerte formatieren möchten.

# **1. Erstellen Sie die abgebildete Tabelle.**

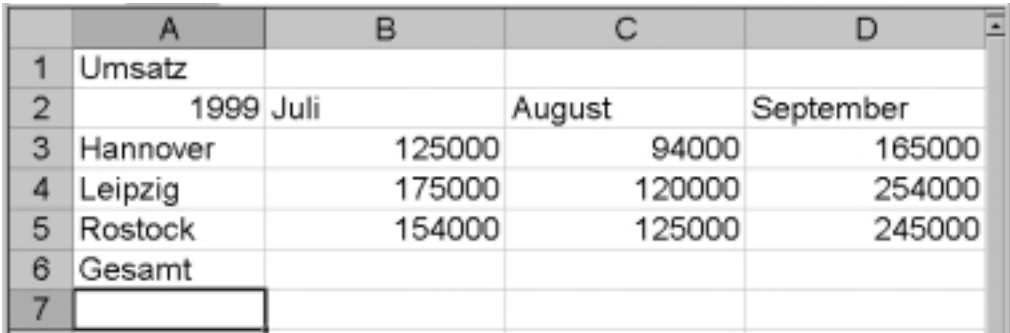

Diese Tabelle dient als Ausgangspunkt für diese Lektion. Sie verändern die Inhalte der Tabelle optisch. Als Erstes heben Sie den Bereich der Summen fett hervor.

# **2. Markieren Sie die Zellen** *A6* **bis** *D6* **durch Ziehen mit der Maus.**

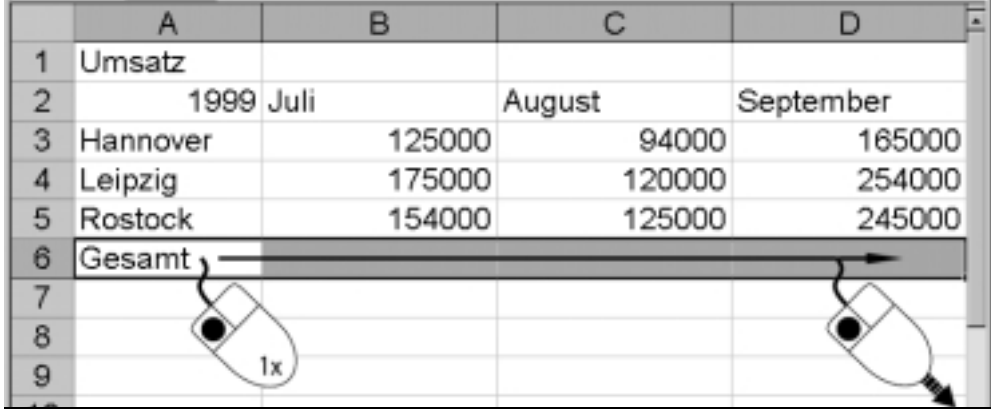

# **3. Rufen Sie den Befehl** *Format, Zellen* **auf.**

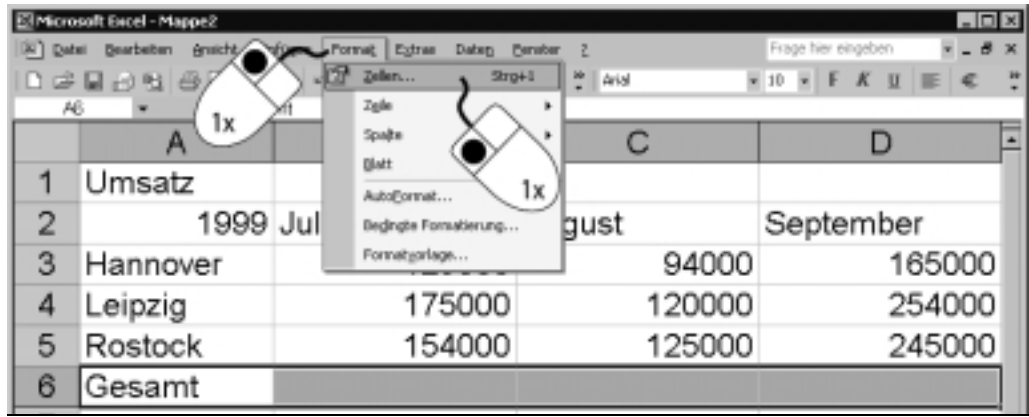

**Tipp** Wenn Sie mit der rechten Maustaste auf eine Markierung klicken, erhalten Sie ein Kontextmenü mit den wichtigsten Formatierungsbefehlen.

#### **4. Klicken Sie auf das Register** *Schrift***.**

Die Dialogbox Zellen ist die Zentrale für alle Formatierungen. Die vielen Formatierungsmöglichkeiten dieser Dialogbox sind auf sechs Register verteilt. Die wichtigsten Inhalte der einzelnen Registerkarten erlernen Sie im weiteren Verlauf.

Das Register Schrift enthält alle Varianten zum Erstellen der Schriftauszeichnung. Um die markierten Zellen fett darzustellen, verwenden Sie das Listenfeld Schriftschnitt*.*

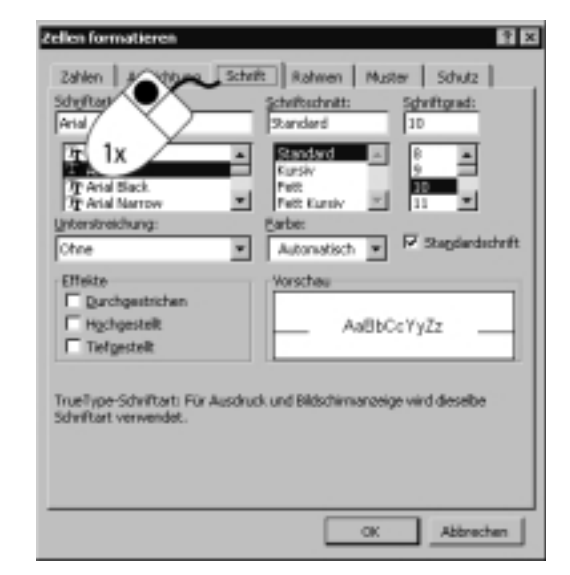

**Tipp** Auch über die Tastatur erreichen Sie die Schriftauszeichnung Fett. Drücken Sie die Tastenkombination  $[Strg] + [\hat{\Phi}] + [\bar{F}].$ 

**5. Klicken Sie im Listenfeld** *Schriftschnitt* **auf den Eintrag** *Fett* **und bestätigen Sie die Auswahl mit** *OK***.**

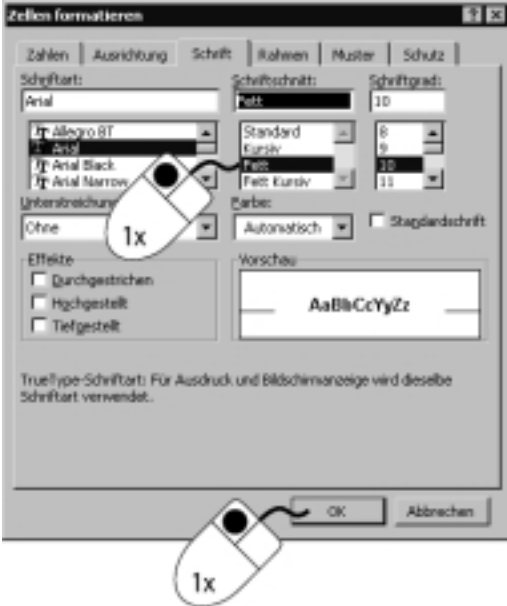

Nachdem Sie die Auswahl bestätigt haben, überträgt Excel diese auf die Markierung.

# **Zellinhalte zentrieren**

Als Nächstes richten Sie die drei Monatsbezeichnungen zentriert innerhalb der Zellen aus. Auch hierfür gilt der Grundsatz: Erst markieren, dann formatieren.

# **1. Markieren Sie die Zellen** *B2* **bis** *D2***.**

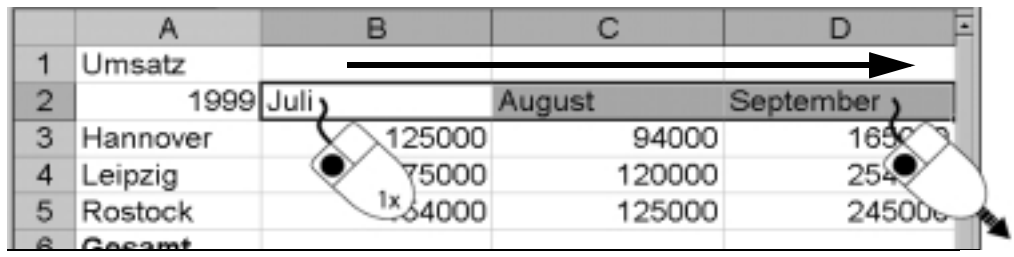

**2. Rufen Sie den Befehl** *Format, Zellen* **auf.**

# **3. Klicken Sie auf die Registerkarte** *Ausrichtung***.**

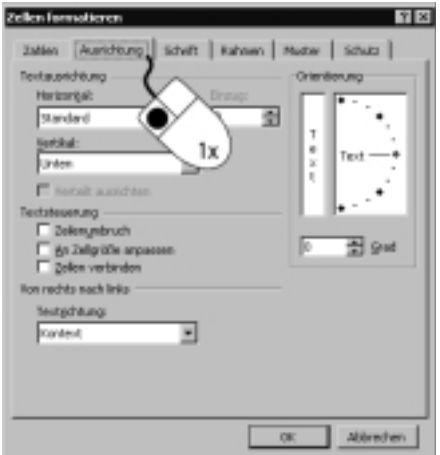

Mit dieser Registerkarte richten Sie den Zellinhalt vertikal bzw. horizontal aus. Hervorzuheben ist auch, dass Sie den Inhalt um einen definierten Winkel verdrehen können.

# **4. Öffnen Sie das Listenfeld** *Horizontal* **und klicken Sie auf den Listeneintrag** *Zentriert.*

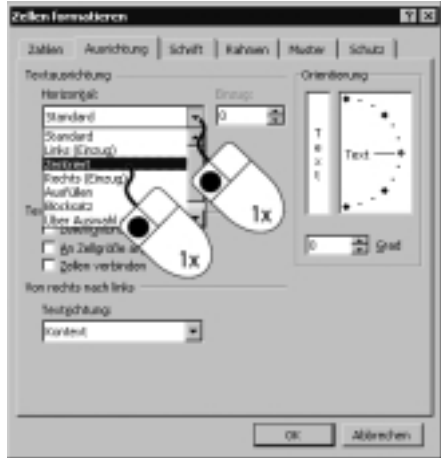

leiste enthält für die wichtigsten Zellformate und Ausrichtungen Schaltflächen. Erweitern Sie bei Bedarf die Anzeige der Symbole mit einem Klick auf den Doppelpfeil am rechten Rand, um die Schaltflächen aus der verborgenen Palette zu erreichen.

**Tipp** Die Format-Symbol-

**5. Schließen Sie die Dialogbox mit** *OK***.**

# **6. Kontrollieren Sie den Erfolg.**

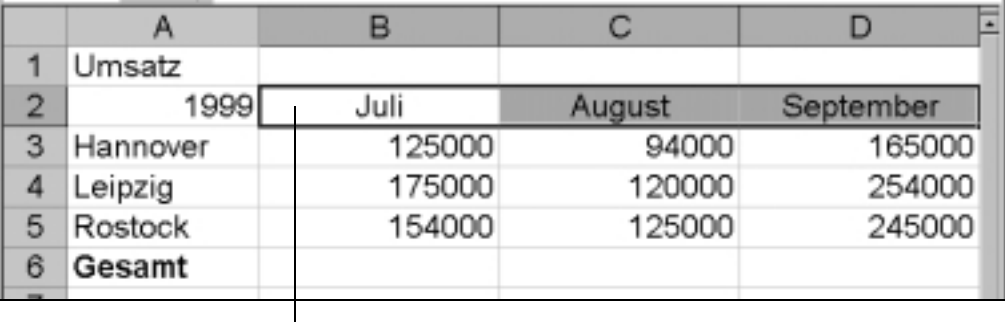

Zentrierter Inhalt

Der Inhalt der markierten Zellen – die Monatsüberschriften – wird nun in der Mitte der einzelnen Zellen ausgerichtet.

# **Die Überschrift über der Tabelle zentrieren**

Zu den häufigsten Forderungen an eine Tabelle gehört eine gestaltete Überschrift. Diese soll aus optischen Gründen zentriert über den Spalten der Tabelle stehen – mit dem richtigen Werkzeug ist das kein Problem.

# **1. Markieren Sie die Zellen** *A1:D1***.**

**2. Öffnen Sie die Palette der** *Format***-Symbolleiste und klicken Sie auf das Symbol** *Zusammenführen und Zentrieren***.**

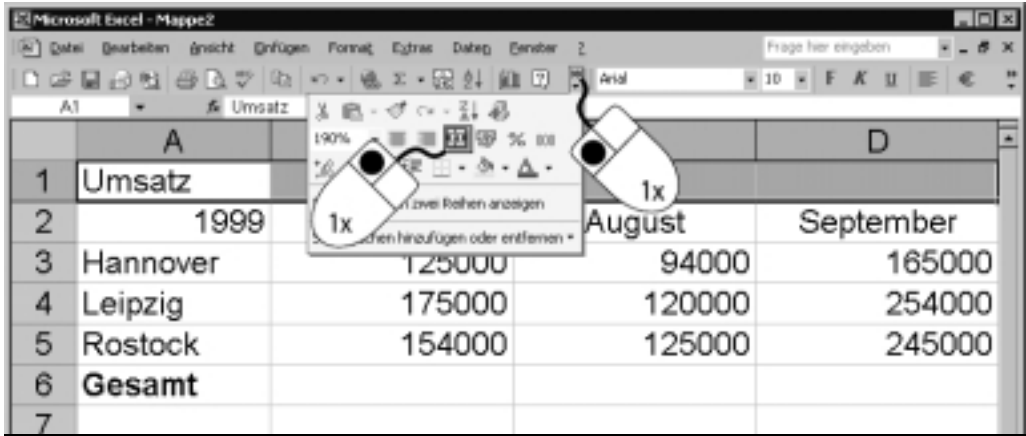

# **3. Kontrollieren Sie das Ergebnis.**

Diese Funktion fasst die Zellen A1:D1 zu einer Zelle zusammen und zentriert die Überschrift in der neuen Großraumzelle. Diese Zelle erhält die Zelladresse A1. Die anderen Zellbezeichnungen entfallen. Der Text Umsatz bleibt nach dem Zusammenfassen in der Zelle A1*.*

Die Format-Symbolleiste hat sich Ihrer Arbeitsweise angepasst: Das Symbol Zusammenführen und Zentrieren ist von nun an ständig sichtbar.

# Veränderte Symbolleiste

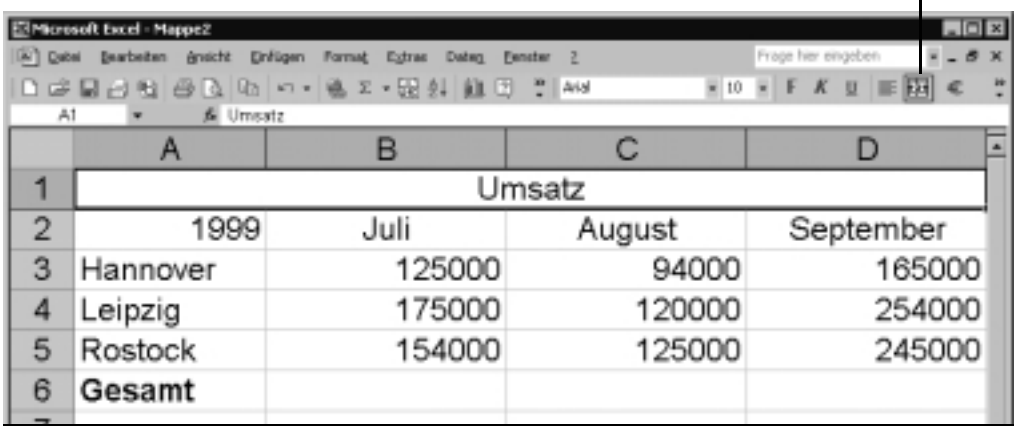

# **Rahmen und Schattierungen**

Außer den Schriftattributen können Sie den Zellen einen Rahmen und Schattierungen zuweisen. Durch diese Möglichkeit kommt Farbe ins Spiel. Außerdem bestimmen Sie damit das Aussehen beim Ausdruck.

- **1. Markieren Sie die Zelle** *A1***.**
- **2. Rufen Sie den Befehl** *Format, Zellen* **auf.**
- **3. Öffnen Sie die Registerkarte** *Rahmen***.**

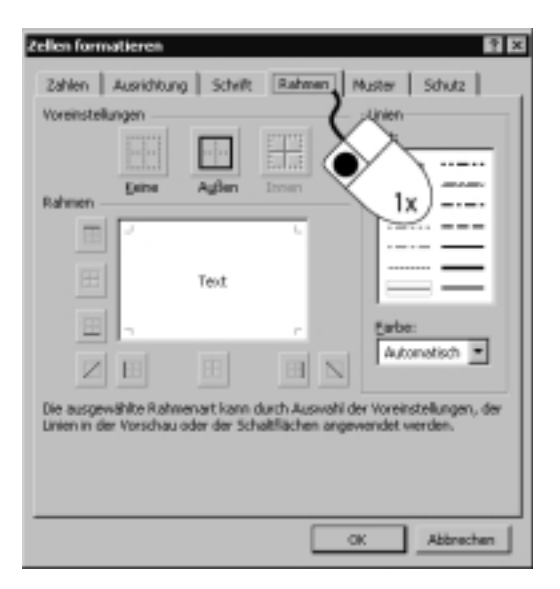

**Tipp** Um dem Rahmen eine andere Farbe zuzuweisen, öffnen Sie das Listenfeld Farbe und wählen die gewünschte Farbe aus.

Diese Registerkarte bietet Ihnen alle Varianten zum Erstellen eines Rahmens. Zuerst bestimmen Sie die Art und Farbe der Linie, dann die Position.

# **4. Klicken Sie in der Liste** *Art* **eine Rahmenlinie an und dann auf das Symbol** *Außen***.**

In der Mitte der Dialogbox zeigt Ihnen Excel die Position des Rahmens. Bei Auswahl von Außen erstellt Excel einen Rand um die gesamte Markierung herum.

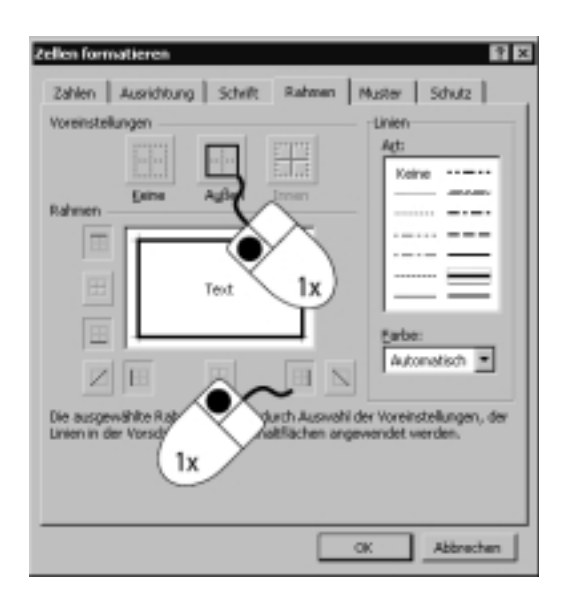

# **5. Klicken Sie auf das Register** *Muster***.**

Mit dieser Dialogbox versehen Sie die Zellen mit einer Farbe oder einem Muster. Auf dem Drucker erscheint diese Auswahl natürlich nur korrekt, wenn Sie einen Farb-Drucker verwenden.

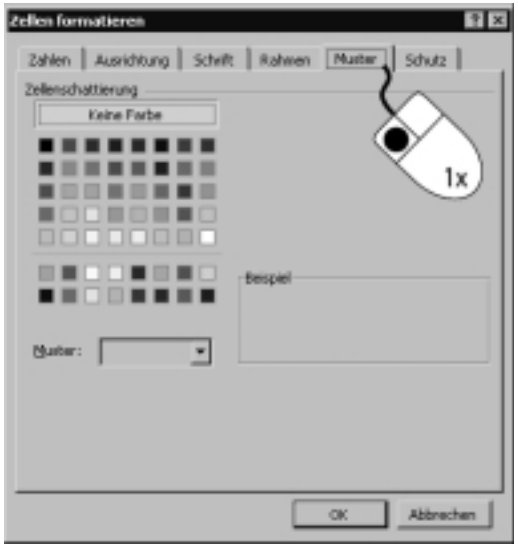

# **6. Wählen Sie ein Muster aus dem Listenfeld** *Muster* **und klicken Sie auf**  *OK***.**

Hinter dem Listenfeld Muster verbergen sich die Einstellungen für ein Zellmuster.

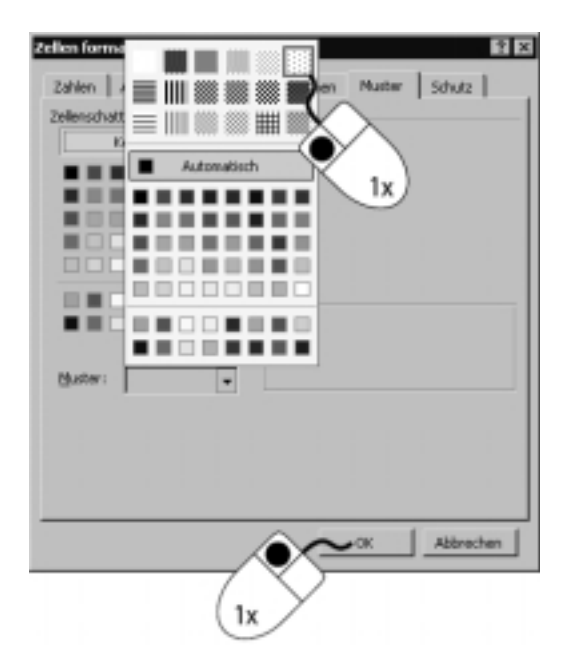

**7. Kontrollieren Sie die Wirkung.**

**Tipp** In der erweiterten Format-Symbolleiste stehen die Symbole Rahmen und Füllfarbe für eine schnelle Formatierung bereit.

#### Formatierte Überschrift

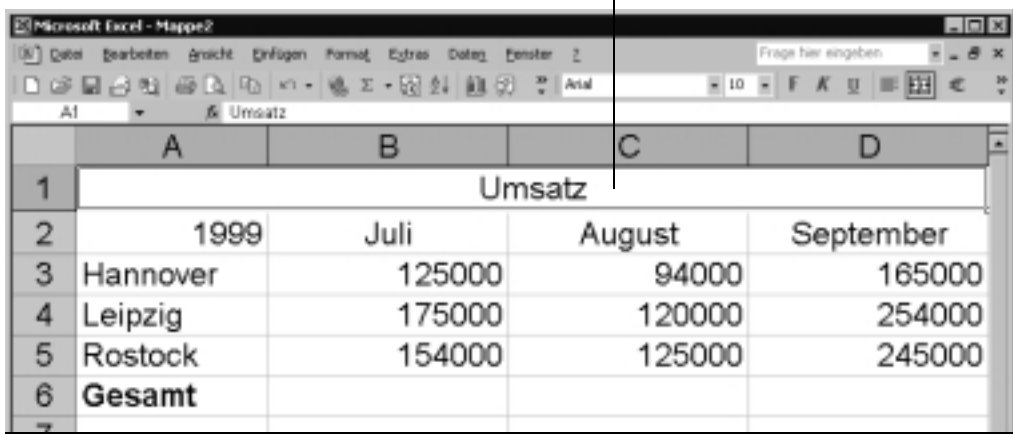

Die Überschrift ist nun von einem Rahmen umgeben und mit einer Farbe hinterlegt.

# **Lektion 3 Zahlenformate anpassen**

Excel ist in der Lage, unterschiedliche Formate zur Darstellung einer Zahl, eines Datums oder einer Uhrzeit einzusetzen. Bei der Formatierung einer Zelle ändert sich am Inhalt nichts, lediglich die Darstellung folgt den zugewiesenen Formatvorgaben.

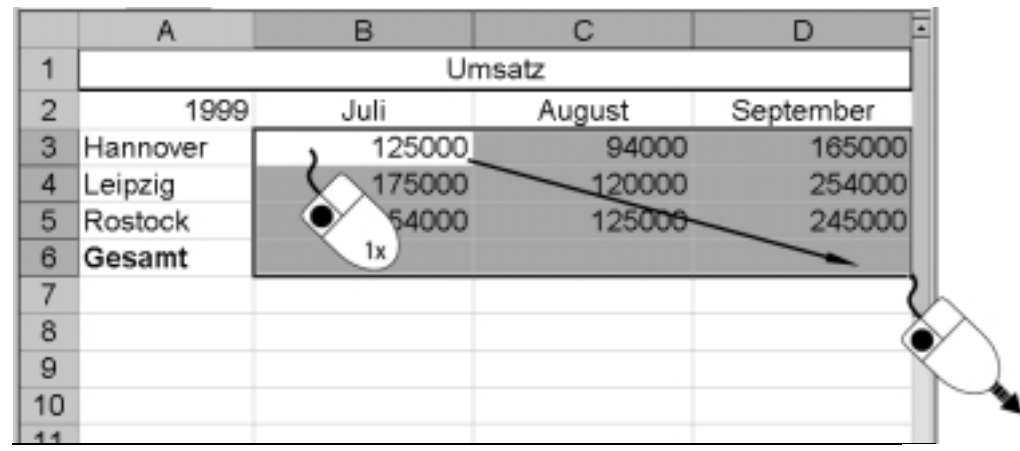

**1. Markieren Sie die Zellen** *B3:D6* **durch Ziehen mit der Maus.**

- **2. Rufen Sie den Befehl** *Format, Zellen* **auf.**
- **3. Klicken Sie auf das Register** *Zahlen***.**

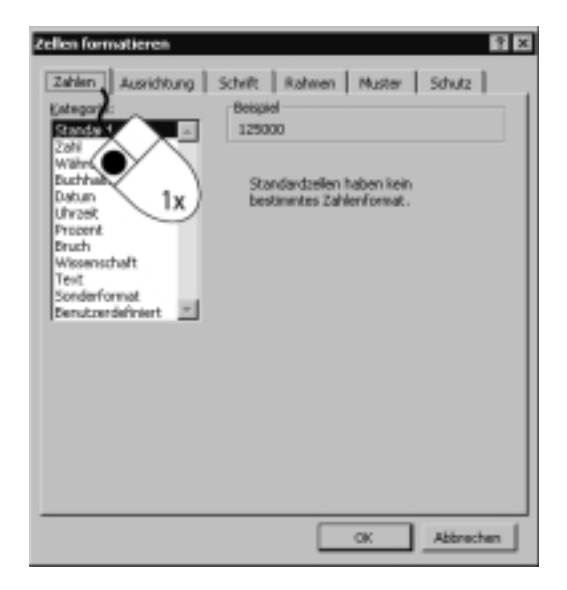

Excel bietet eine Vielzahl an vordefinierten Zahlenformaten an. Diese sind in der Liste Kategorie in verschiedene Gruppen unterteilt.

# **4. Klicken Sie auf den Listeneintrag** *Währung***.**

# **5. Öffnen das Listenfeld** *Symbol.*

Das Zahlenformat Währung bietet weitere Einstellmöglichkeiten. Sie bestimmen die Anzahl der Dezimalstellen und das Währungs-Symbol – je nach Bedarf finden Sie die Währung DM und das Euro-Format voran- bzw. nachgestellt. Auch die Darstellung negativer Zahlen ist veränderbar – Minuszeichen oder eine rote Schriftfarbe weisen auf einen negativen Wert hin.

**Tipp** Das Zahlenformat Währung verwenden Sie für allgemeine Geldwerte. Für die Ausrichtung in der Zelle nutzen Sie besser das Format Buchhaltung.

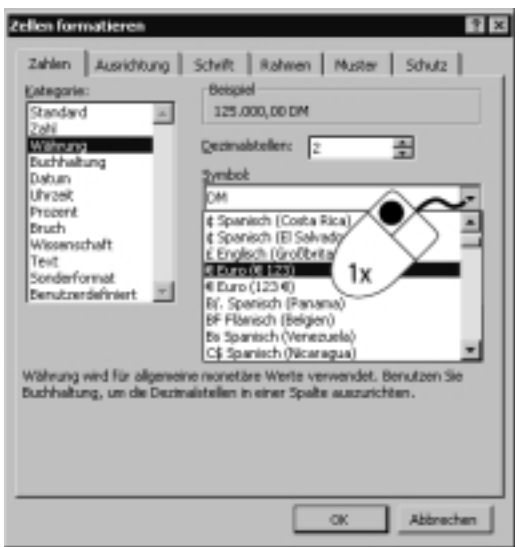

**6. Bestimmen Sie die Zahl der Dezimalstellen und schließen Sie die Formatierung mit** *OK* **ab.**

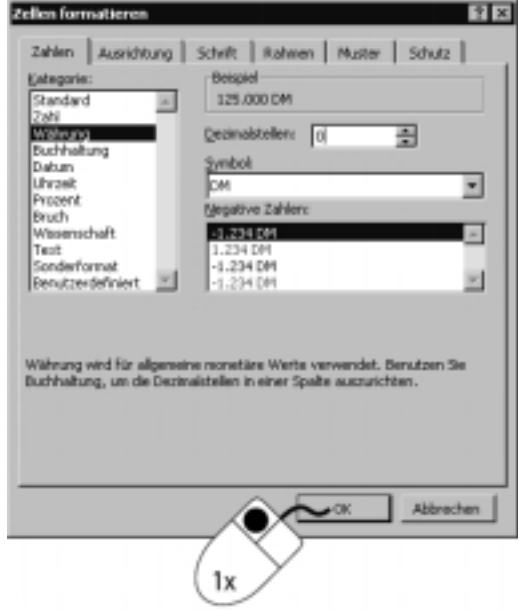

Für das Beispiel sind Nachkommastellen nicht sinnvoll, stellen Sie deshalb das Drehfeld Dezimalstellen auf Null. Da die Zahlenwerte im Beispiel aus der Vergangenheit stammen, ist auch noch einmal das Format DM gewählt.

Der markierte Bereich übernimmt die Einstellungen: Die Zahlen in den markierten Zellen werden mit dem Währungskennzeichen DM und mit Dezimaltrennzeichen angezeigt.

# **Lektion 4 Eigene Zahlenformate erstellen**

Sie fragen vielleicht nach dem Sinn eigener Zahlenformate, wo Excel doch schon so viele bereit hält. Ein Beispiel soll als Begründung reichen: Sie erstellen eine Fahrtkostenabrechnung und wollen die gefahrenen Kilometer mit dem Kürzel km versehen. Dieses Format hat Excel nicht vorrätig: Das Programm bietet aber die Möglichkeit, es zu erstellen.

# **1. Wechseln Sie mit einem Klick auf das Blattregister in** *Tabelle2* **der Mappe.**

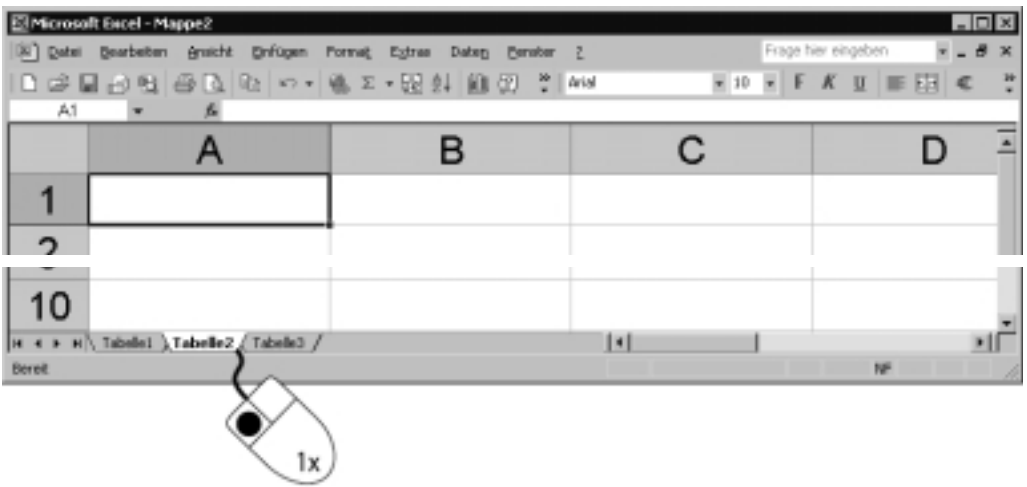

**2. Geben Sie in Zelle** *A1* **den Zahlenwert 1234,56 ein und achten Sie darauf, dass der Zellzeiger auf dieser Zelle verbleibt.**

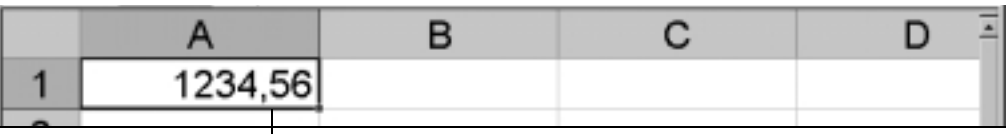

Zellzeiger

**3. Rufen Sie den Befehl** *Format, Zellen* **auf.**

**4. Klicken Sie im Register bei der Registerkarte** *Zahlen* **auf die Kategorie**  *Benutzerdefiniert***.**

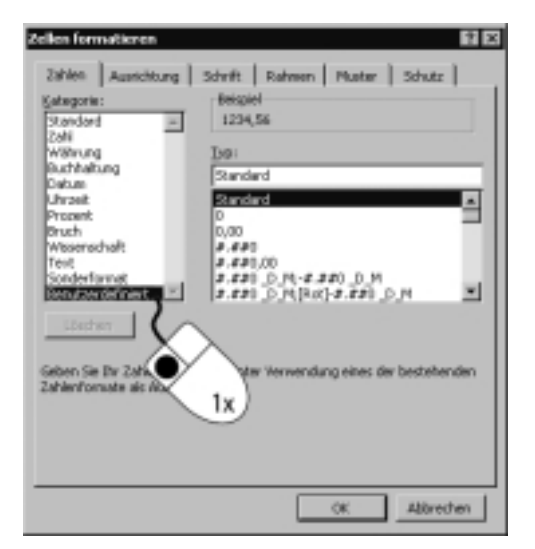

# **5. Doppelklicken Sie in das Eingabefeld** *Typ***.**

Der Eintrag Standard wird markiert.

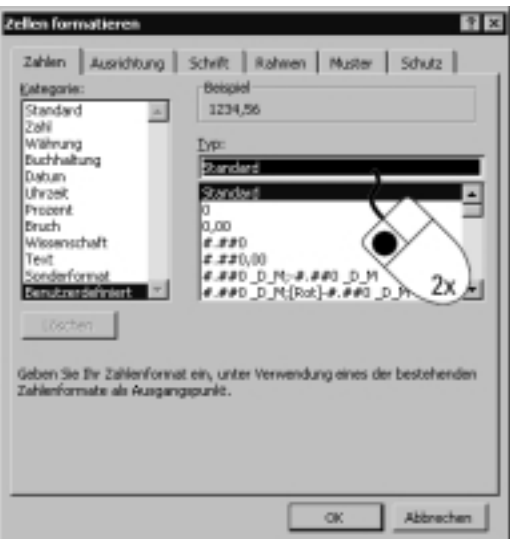

# **6. Geben Sie #.##0,00 "km" ein und bestätigen Sie mit** *OK.*

Die Zeichen 0 (Null) und # sind Platzhalter für Zahlen. Die Angabe km muss zwischen Anführungszeichen stehen, damit Excel den Eintrag als Text erkennt und kommentarlos übernimmt.

Mit dieser Möglichkeit selbst Zahlenformate zu erstellen, stehen Ihnen alle möglichen Formate offen, bei denen Zahlen durch erklärende Texte oder Maßeinheiten unterstützt werden.

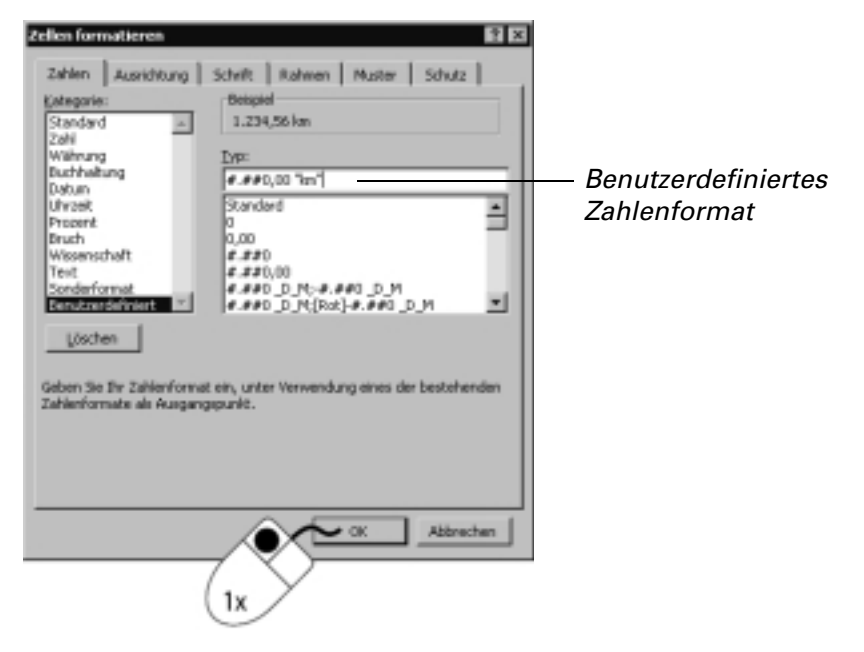

**Hinweis** Sie schreiben das Euro-Symbol mit der **Tastenkombination**  $[Alt Gr]+E$ .

# **Lektion 5 Das Zahlenformat Euro**

Excel 2002 kann als Programm der Übergangszeit mit der Deutschen Mark als Währungs-Symbol und dem Euro gleichermaßen arbeiten. Welches die bevorzugte Währung ist, entscheidet die Einstellung in der Systemsteuerung. Für die Übernahme bestehender Arbeitsmappen bietet Excel eine Schaltfläche, mit der Sie eine Tabelle auf den Euro als Standardwährung umstellen.

**Achtung** Von der in der Systemsteuerung eingestellten Standardwährung und der dort definierten Position des Währungs-Symbols hängt ab, welche Eingabe Excel als Währung akzeptiert und sie deshalb am rechten (!) Zellrand ausrichtet. Kontrollieren Sie genau, ob Excel die Eingabe als Zahl erkannt hat: Bei »echten« Zahlen fehlt das Währungs-Symbol in der Statusleiste.

- **1. Wechseln Sie zurück in Tabelle 1.**
- **2. Markieren Sie den Bereich** *B3:D6***.**

# **3. Klicken Sie auf die Symbolschaltfläche** *Euro* **in der** *Format***-Symbolleiste.**

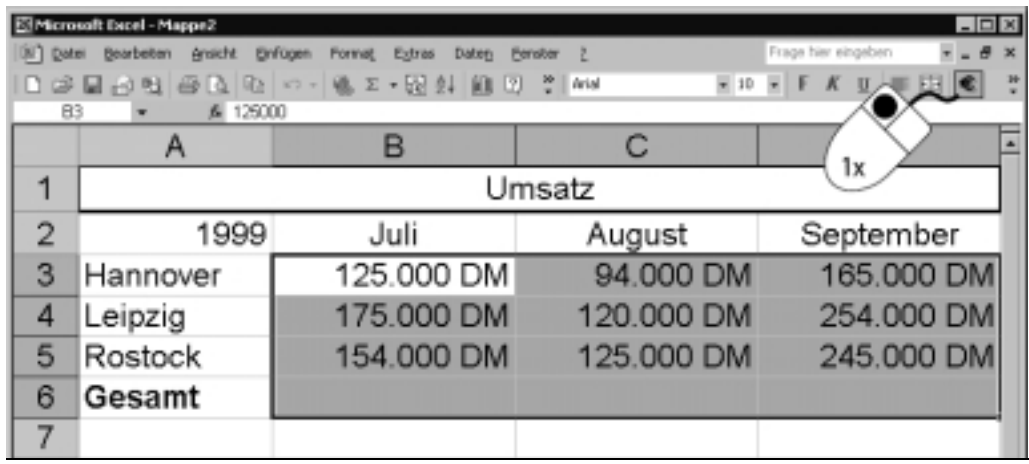

**4. Kontrollieren Sie das Ergebnis mit** (Strg)**+**(1) **im Register** *Zahlen***.**

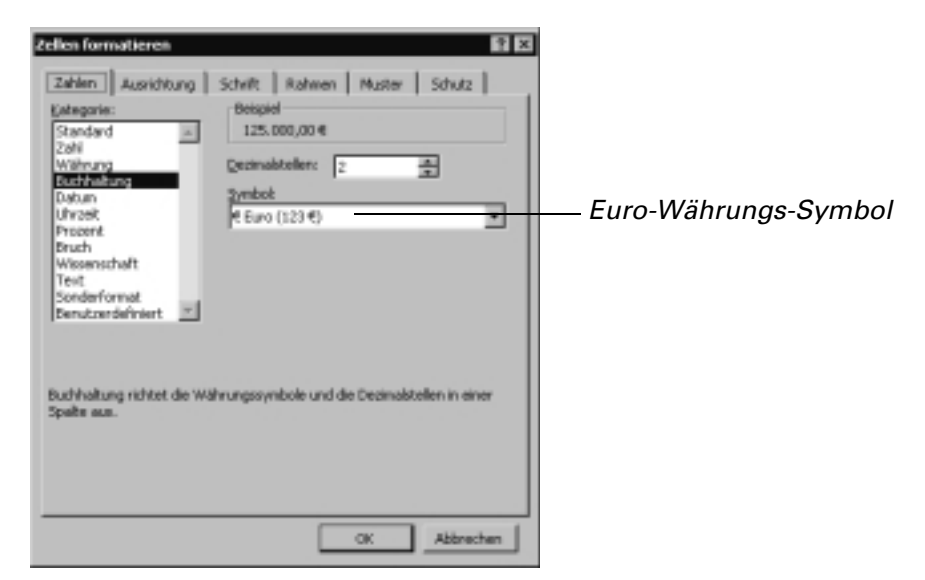

**Tipp** Für die dynamische Umrechnung zwischen europäischen Währungen und dem Euro nutzen Sie z.B. die Funktion EUROCONVERT Statische, d.h. einmalige, Umrechnungen nehmen Sie mit dem Befehl Extras, Euroumrechnung vor. Beide Funktionen enthalten die amtlichen Umrechnungsfaktoren zum Zeitpunkt Juni 2001.

Mit den definierten Formaten entscheiden Sie, ob das Euro-Symbol vor oder nach der Zahl erscheint.

Nach dem Klick ist das bisherige Währungs-Symbol gegen das Euro-Symbol ausgetauscht, eine Umrechung erfolgt aber nicht. Die aktuelle Mappe kann aber das Euro-Symbol als Währung erkennen, auch wenn die Systemwährung immer noch die Deutsche Mark ist. Gleichzeitig erkennt Excel in diesem Fall noch die Deutsche Mark als Währung, was nach einer Umstellung auf den Euro als Systemwährung nicht mehr der Fall ist.

**Achtung** Falls das Euro-Symbol nicht in der Format-Symbolleiste zu finden ist, nutzen Sie den Befehl Extras, Add-Ins und installieren das Eurowährungs-Tool.

# **? Testen Sie Ihr Wissen!**

- **1.** Wie markieren Sie einen zusammenhängenden Bereich mit der Maus?
- **2.** Wie markieren Sie zusammenhängende Bereiche mit der Tastatur?
- **3.** Was ist eine Mehrfachselektion?
- **4.** Wie markieren Sie mehrere zusammenhängende Spalten?
- **5.** Welchen Befehl nutzen Sie zum Formatieren von Zellen?
- **6.** Mit welcher Tastenkombination werden Zellen Fett formatiert?
- **7.** Was ist ein Zahlenformat?
- **8.** Welche Wirkung hat die Symbolschaltfläche Euro in der Format-Symbolleiste?